# **Contents**

| 1. | Introduction    | 2  |
|----|-----------------|----|
| 2. | Fueling         | 3  |
| 3. | Payment         | 8  |
| 4. | Configuration   | 9  |
| 5. | Accounts & Id's | 13 |
| 6. | Tank Stock      | 14 |
| 7. | Shift Operator  | 15 |
| 8. | Reports         | 16 |
| 9. | Dry Goods       | 19 |

#### 1 Introduction

Welcome to FDX retail equipment.

FDX has been developed to work with the Balvin FD100, FD200 and FD304 series forecourt dispensers. When linked to Balvin TG4 tank gauge, a graphic display of fule level and volume is displayed on the screen.

The FDX not only provides simple and effective way of controlling fuel delivery and sales through each pump but also a means of adding dry goods sale. The stock entry and pricing for dry goods allows the user to keep accounting records for basic sales and purchase ledger.

#### **Basic System**

FDX controller fully equipped with LCD screen and keyboard. FDX2006 retail software Receipt printer Log printer

The log printer can be used to not only to log all transactions but also to print the daily or weekly reports.

### **Options**

Touch screen panel

Chip & PIN card terminal

Customer display

Cash Drawer

BRCS Balvin Remote Control Software

The user can access and collate the information from all the outlets either using the dial up network or LAN

# 2 Fueling

Fueling can take place only in the active mode of FDX but to enter this mode, an operator shift has to be started. Operators are added/deleted in the management mode by an authorized person only. The operator then controls fueling permissions if the pumps are set to self-service mode.

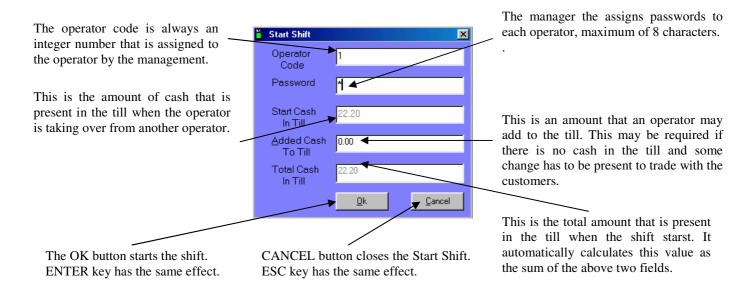

Before an operator exits to make way for the new shift all transactions must be reconciled. ccount Holders – can fuel any time with a valid card or key. Setting up the system to achieve these functions are explained below.

**Self-service Mode**: The user fuels on his own and then pays at the kiosk. When the user lifts the nozzle to fuel, the respective pump flashes. The shift operator has to then authorize the pump by pressing the pump number or click. If the pump number is made up of two digits the numbers must be pressed in quick succession. Once authorized, the button is set to an orange color. When the user replaces the nozzle back, the transaction is displayed on the FDX2006 panel and the button turns back to yellow. These transactions are cleared when payment is made. A pump can only have two unpaid transactions.

Attendant Mode: There is an attendant present at the pump island to fuel the vehicles. Authorization is automatically granted on lifting of the nozzle. Within this mode there can be two methods of payment; with auto pay active the attendant collects the cash and transactions are paid for as they are displayed and the other with auto pay inactive where the customer comes to the kiosk to pay. On the start of the shift all pumps configured in the system are displayed. An active pump has its button in yellow and the disabled in white. Pump are generally disabled during maintenance.

**Renumbering Pumps and Tanks:** Use the Ctrl + Alt+ I key to renumber the pumps and the tanks. This has to be done initially and never again unless pumps are added or the connections changed. Great care need be taken when using this feature. This assigns a number to every pump in the system depending on their order in the wiring connections. The same applies to the tanks also.

**Sending Address To Pump:** Use the Ctrl + Alt+ A key to send address and other static information that needs be printed on the pump printer. This information is entered in the address tab of setup. To be sure all the information is send it is advisable to do it twice.

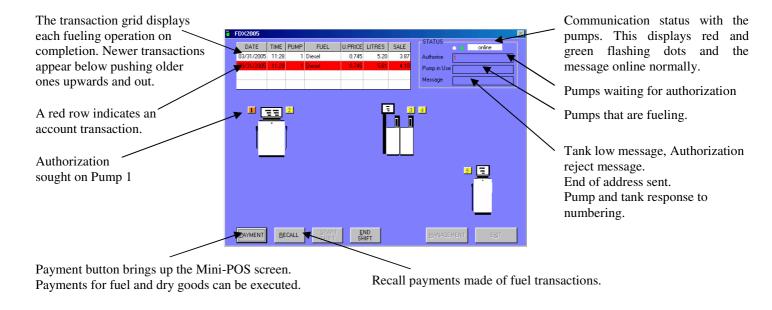

In the figure above there are five pumps configured. There are three pump islands with an FD102, FD204 and FD101 Balvin dispensers respectively.

Besides the graphical representation of the pumps as seen on the previous page FDX2006 also displays the graphical representation on the tanks that are setup. To display this view press the F12 key. It displays the type of fuel in the tank, the calculated/numeric level of the tank and the level as read in from the tank gauge if connected. The F12 key can be used to toggle between the two views.

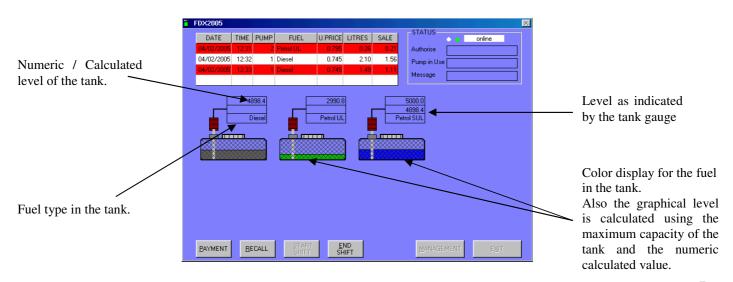

#### 3 PAYMENT

All transactions have to be cleared/paid before the shift can be ended. The payment screen chooses the transactions that need to be paid. The 'Insert' key should be used to move forward in the grid whilst 'Shift + Insert' moves the focus in the reverse.

Type in the pump number for which payment needs to be made.

The PgUp and PgDown\_keys allow navigation between the transactions of same pump number.

The Item codes for dry goods need be entered.

If code is not known then leave column 1 blank and press ESC or click on column 2 to get a selection box for item names that can be selected.

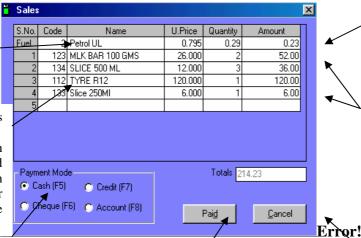

The fuel transaction to be paid. The transaction selected for payment only if present on the transaction grid is highlighted in yellow color.

Entries for payment of dry goods sold. Each item sold has to be added in the dry goods section as well as their respective invoice entries. Entering the code brings up the name and unit price. The operator then needs to feed in the quantity.

There are four modes by which payments can be made: Cash, Cheque, Credit Card or he doesn't pay for as he has an account with the fuel station. The function keys F5, F6, F7 and F8 also make these selections respectively.

Completes the sales and prints receipt if selected.

Dry good sales once entered cannot be recalled but fuel transaction can.

Closes the sales screen and return to the fuelling mode. No sale has been paid for. Esc key has the same effect.

The system has to be configured before it can be used for fuelling. The configuration of the software should be in accordance with the switch settings on the pump. Both the settings should match for the proper functioning of the system. The Setup is divided into four sections as individual tabs explained below. The General Tab provides various setting that are required for the operations of different features in the system.

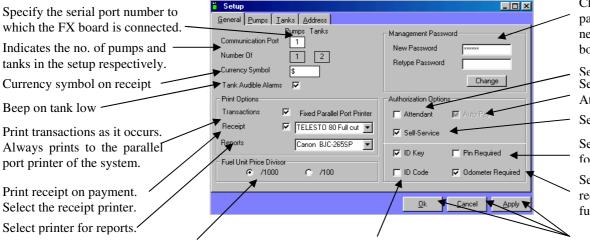

Change the management password by typing the new password in both the boxes and click change.

Select Attendant Mode. Select AutoPay for Attendat Mode

Select Self-Service Mode

Select Pin requirement for account fueling

Select odometer requirement for account fueling

9

The unit price of a fuel as specified on the Tank input page is Select the type of account fueling. divided either by 1000 or by 100 depending on the currency. The unit price should always be quoted in the least possible issued a key or assigned a code denomination. E.g Pence in the UK, cents in Europe.

Either the account holders are that he has to use for fuelling.

OK, saves and exits setup. Cancel, exits without saving.

ed and Apply, saves but doesn't before pumps are added.

> Selection for the type of dispenser installed on the pump island. Eight islands in all. Hoses are activated depending upon the type of dispenser selected.

This amount indicates the maximum liters that the corresponding hose can dispense.

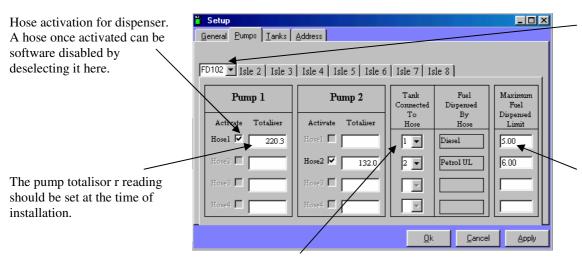

Select the tank number that the hose is connected to

In the figure above FD102 is selected on Isle 1. It is a two-product two-hose dispenser. One dispenses Diesel and the other Petrol Unleaded.

The Tanks tab allows for the activation and fuel assignment of the tanks. There are eight tanks that can be activated. Fuel is selected from a list that is preset in the software.

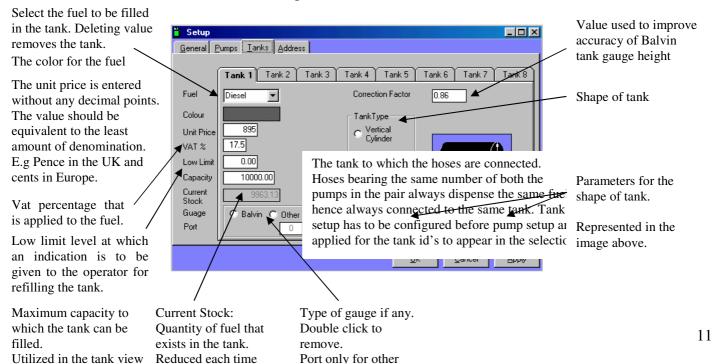

The address tab provides for inputs that are to be printed on to the receipt. The receipt also contains a transaction number if there is a fuel payment and a sales number if there is payment made for dry goods.

All this information is printed onto the receipt.

VAT number is also printed on all the receipts. This is a must.

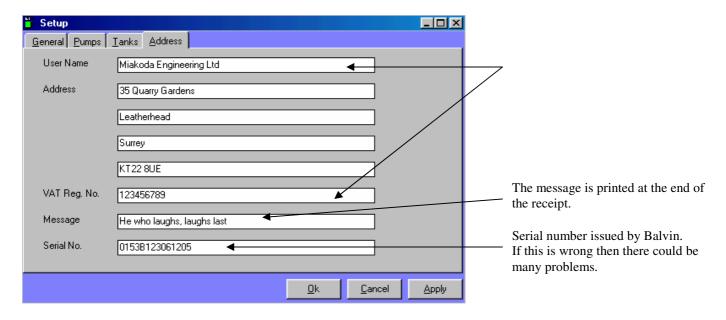

#### 5 ACCOUNTS & ID'S

FDX2006 allows for fueling of account holders. Accounts need to be created and Id's assigned to the accounts. The Id's can be either a Balvin Key or a simple code depending upon the setting in setup. PIN is issued also depending upon its selection in setup.

Alpha-numeric Account Number

Id assigned to the Account,

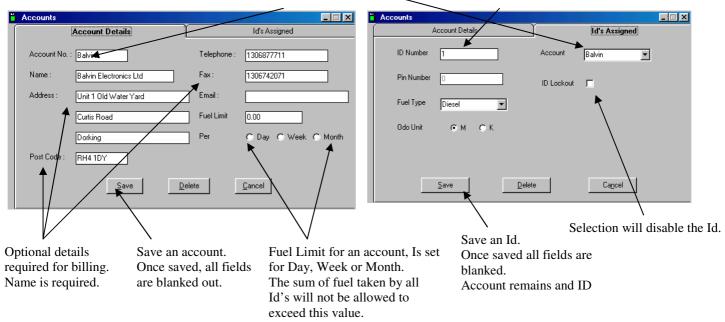

The Add Tank Stock screen is used to add fuel stocks to the tanks. All stocks added here for every tank can be viewed in tank transaction reports.

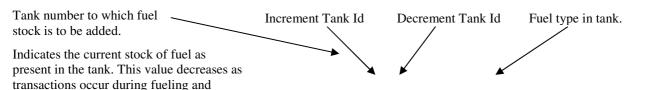

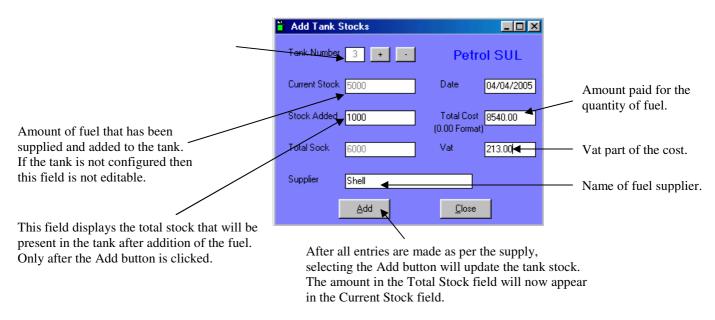

### **7** Shift Operators

This screen allows for addition, deletion and modification of shift operators.

# Error!

The Operator Code. This code number is required when starting a shift.

Operator's Name corresponding to the code and password.

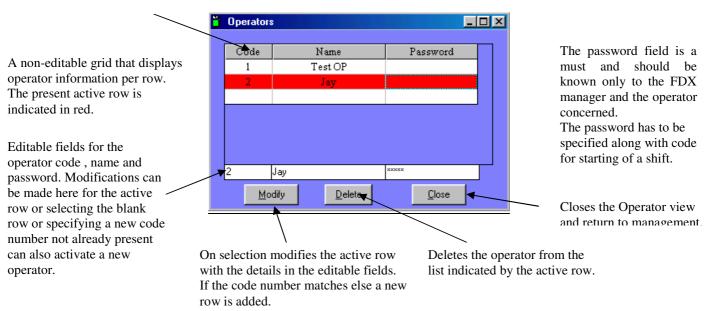

# 8 Reports

The most significant aspect of FDX2006 is its report generation that not only gives an accurate analysis of the sales made during a period but also maintains proper accounting information.

**Sales Analysis**: This report has two sections, one displays the fuel sale per hose while at the bottom it displays the sale per fuel type.

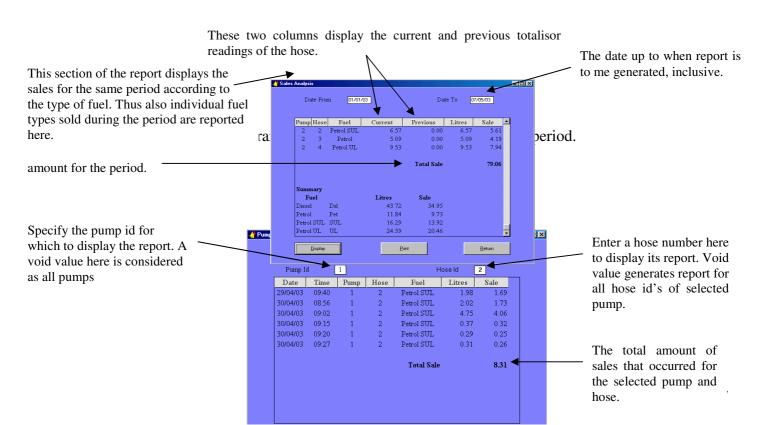

Described below are the other reports that could be generated for fuel transactions..

**Shift Transactions**: Displays all the transactions that occurred during every shift within the specified period. It also gives the amount present in the till at the start and at the end of the shift.

**Account Transactions:** Displays all the transactions that have occurred during the period by account holders only. The account number can be specified to display transactions of a single account only.

**Tank Transactions:** Displays all the entries made for tank stock addition. Selection could be only for a specific tank.

**Tank Stocks:** Displays the stocks present in all the tanks. Also provides information on the throughput for all the hoses connected to the respective tanks.

# 9 Dry Goods

Dry goods include all items besides fuel. FDX2006 does incorporate a POS feature that allows for the payment of other goods besides fuel provided they are added to the system. This section describes the manner in which the POS system can be configured and the reporting of their sales.

**Sales Item** screen is used to add dry goods to the system. Modifications to existing goods are also possible here. The offer price is the unit price of the item that is displayed on the payment screen. If the offer price is left blank then the unit price is taken as the offer price on saving.

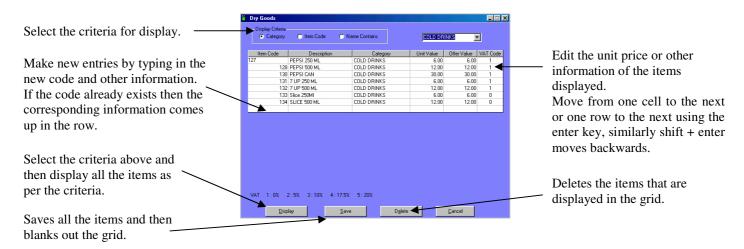

**Stock Entry** is used to add the invoices received from suppliers. Saving the invoices will add the quantity in the invoice to the stock of the items. The grid is blanked on saving. The code of the item can be typed in the first column or alternatively if the first column is left blank then the second column brings up a selection box for the items. Enter key and Shift + Enter Keys are used to move forwards and backwards respectively.

Date on the invoice.

The invoice number and supplier name on the invoice.

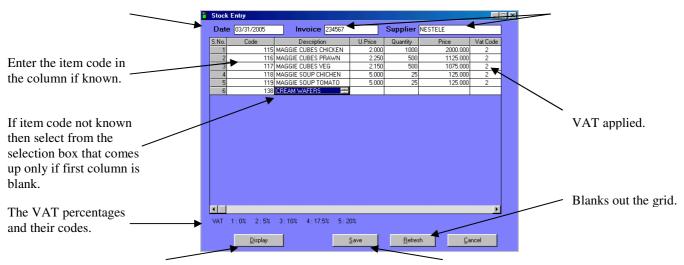

Display the items with the respective invoice details as above. Display also gets activated whenever focus is lost from the date, invoice or supplier fields. This is provided so that old invoice entries can be modified.

Saves the invoice and blanks the grid and the invoice and supplier fields. If an earlier invoice exists it is replaced with the entries as in the grid.

report generated

courd be selected as per the item code or the sales number.

**Stock Report:** Provides a report of the stocks of an item, with its unit price and VAT code applied. Stocks that have diminished to zero are marked in red to grab attention.

**Invoice Report:** Provides a report of the invoice entries had have been entered for a period. Used for checking that entries made are proper as per the invoices.

**VAT Entry:** This is an input screen for assigning VAT percentages to the VAT codes.